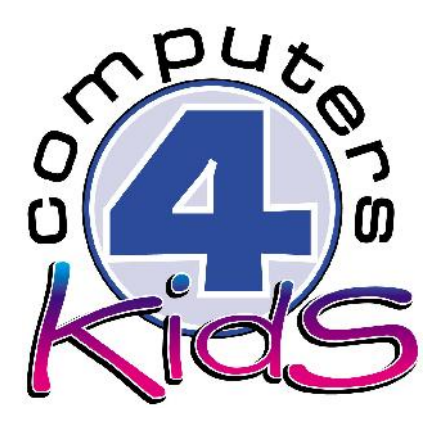

# **Integrated ICT Learning Unit** Volume 7 Match Schedule

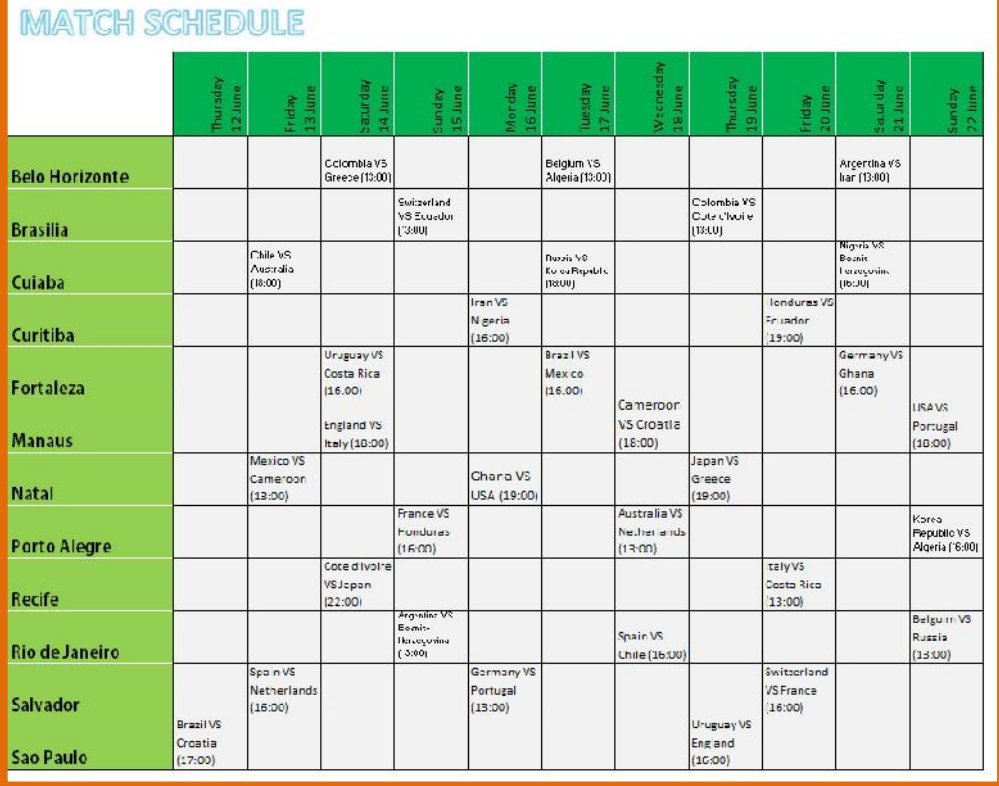

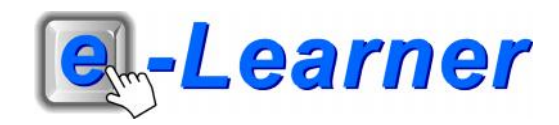

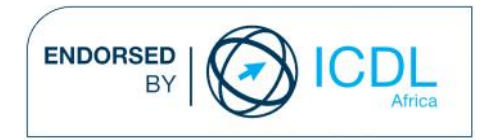

## **Overview**

#### This integrated ICT learning unit consists of one activity which explores the concept of **match schedules.**

#### **Lesson format:**

- 10 minutes Educational game (optional; at the discretion of the teacher)
- 5 minutes "Tech Talk" which introduces ICT terminology
- 5 minutes Touch Typing skills which develops essential touch typing techniques
- 20 minutes+ Integrated activity involving tasks which relate to relevant content being covered in the classroom

#### **ICT applications used in this Learning Unit:**

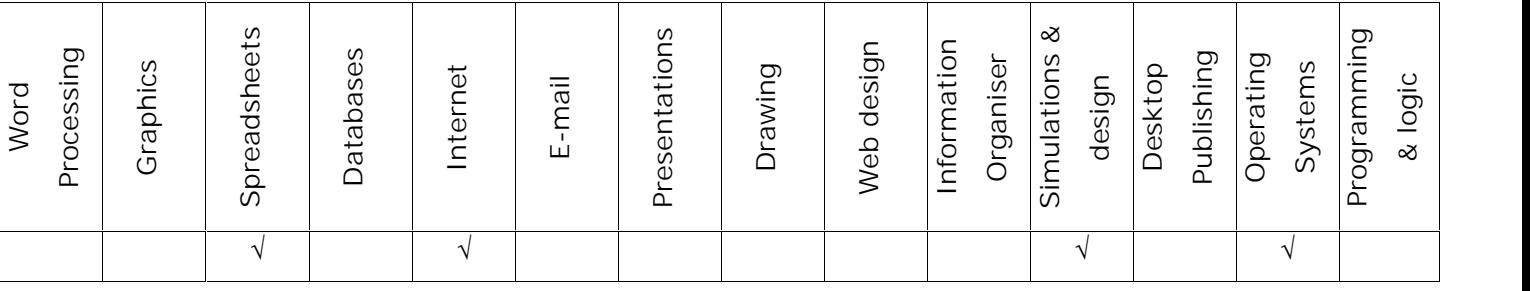

#### **Structure of the Learning Unit:**

#### **Integrated Activity**

This lesson is aimed at integrating ICT into current, relevant class curriculum. Using this approach enables learners to use the computer not only as a working tool but also as a relevant learning tool to learn new concepts and skills or consolidate previously learnt work. This activity will take between 20 -60 minutes (or 1-3 lessons) to complete depending on the ability of the learners and the time available.

#### **e-Learner Assessment**

The required assessment for each unit is completed by the ICT teacher by means of evaluating each skill on the skills matrix. The ICT teacher can indicate on the skills matrix whether the skill is being practised or developed by inserting a tick in the appropriate column next to the appropriate skills. Should the teacher wish to formally assess the skills, a symbol of 1, 2, 3 or 4 is inserted into the matrix in the assess column next to each skill assessed. The corresponding skills should also be marked off on the e- Learner Administration System and forwarded to Head Office when completed. As a pre-requisite for accreditation, all the required skills for each e-Learner unit need to be mastered. In this way, the level of ICT competency as well as the progress of each learner can be monitored. This matrix may be printed or photocopied for each learner.

The European Computer Driving Licence Foundation Ltd Trade Marks and logos are registered in Ireland and other countries. This programme has been developed by Computers 4 Kids and has been endorsed by the ECDL Foundation. ECDL Foundation Endorsement signifies that in its opinion the general principles of good programme design and operation have been used by the developer. Unauthorised use of the Endorsed Product Mark is prohibited. All Rights Reserved.

### **STRUCTURE OF LESSON MATCH SCHEDULE**

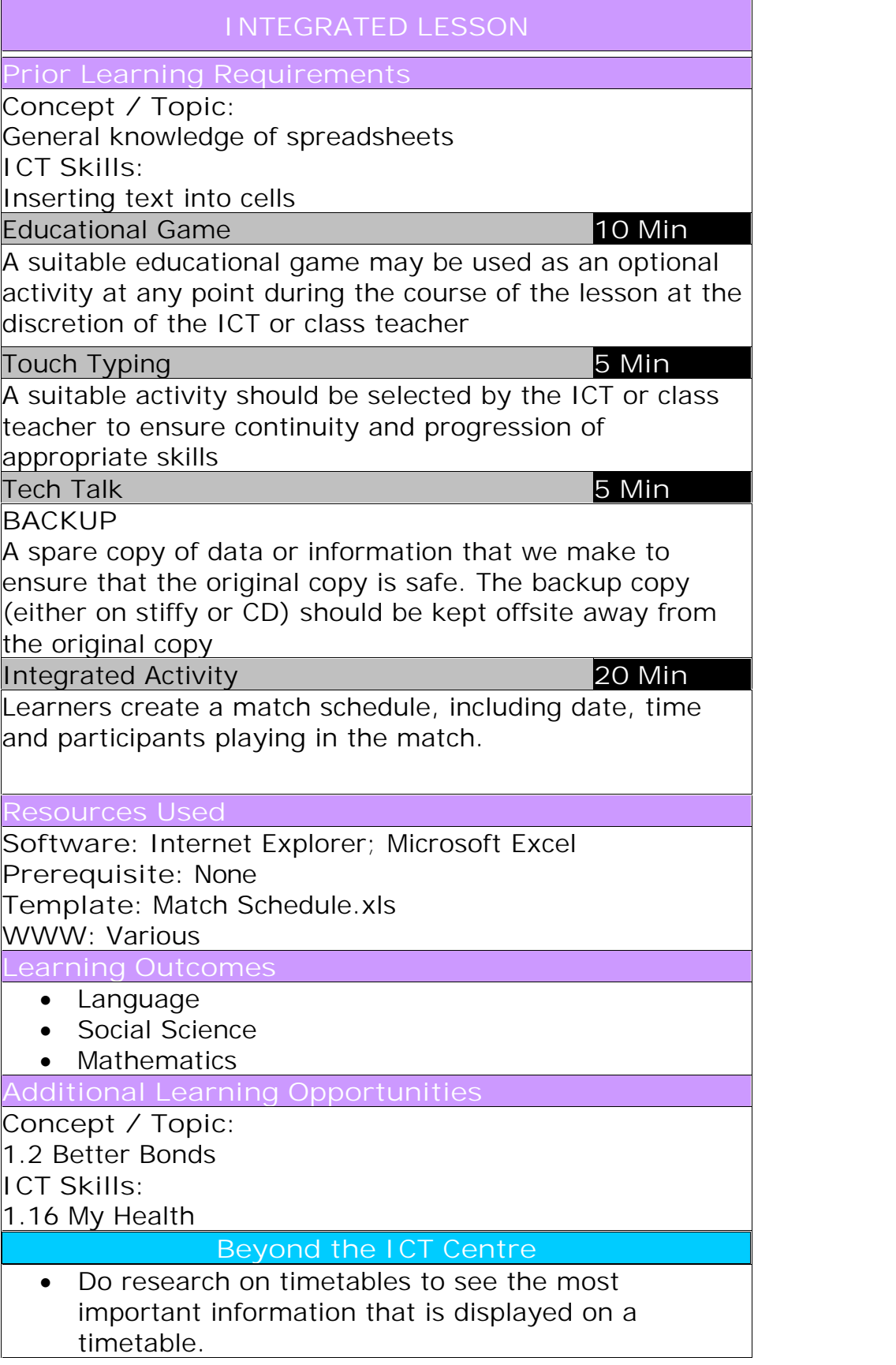

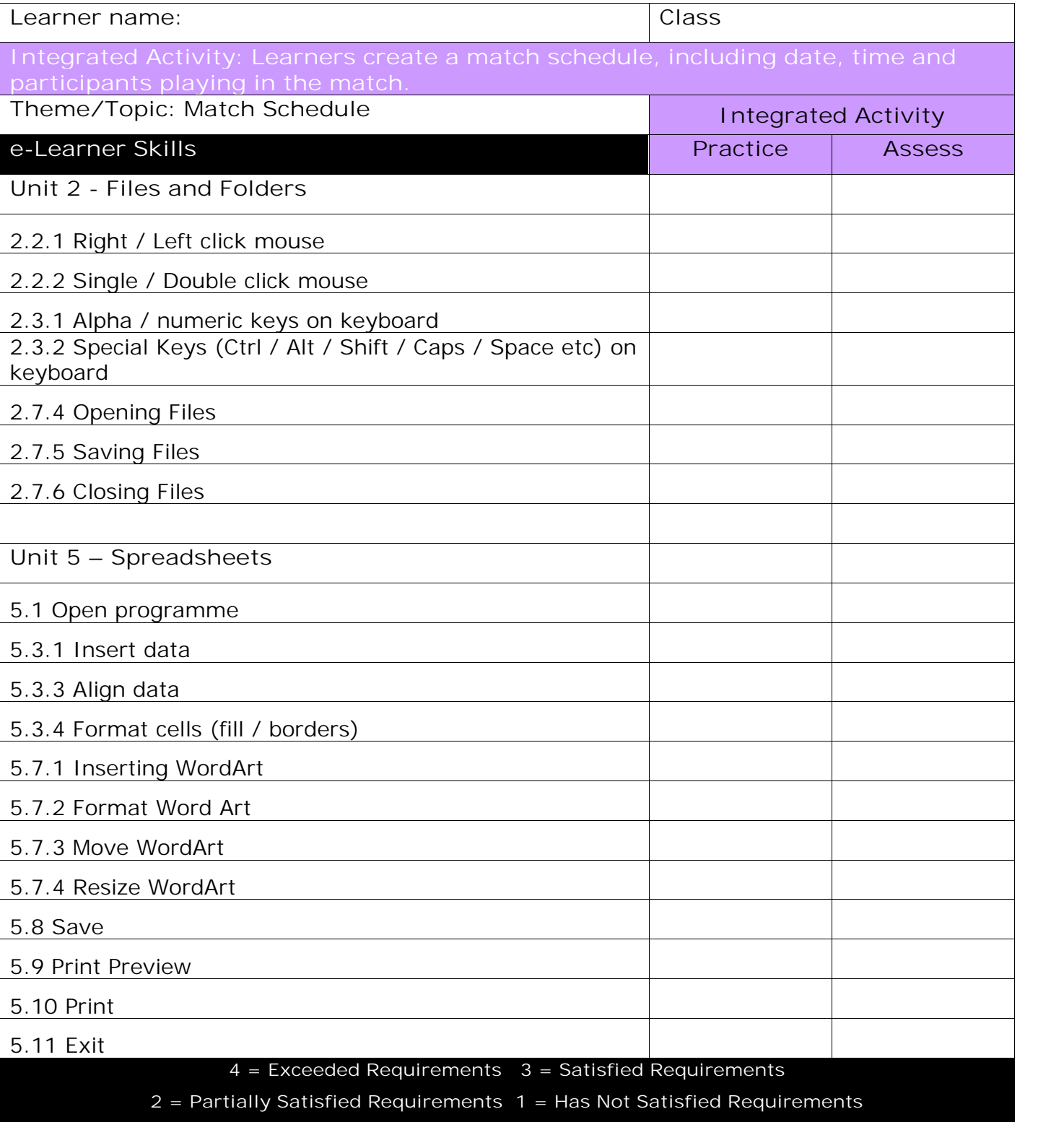

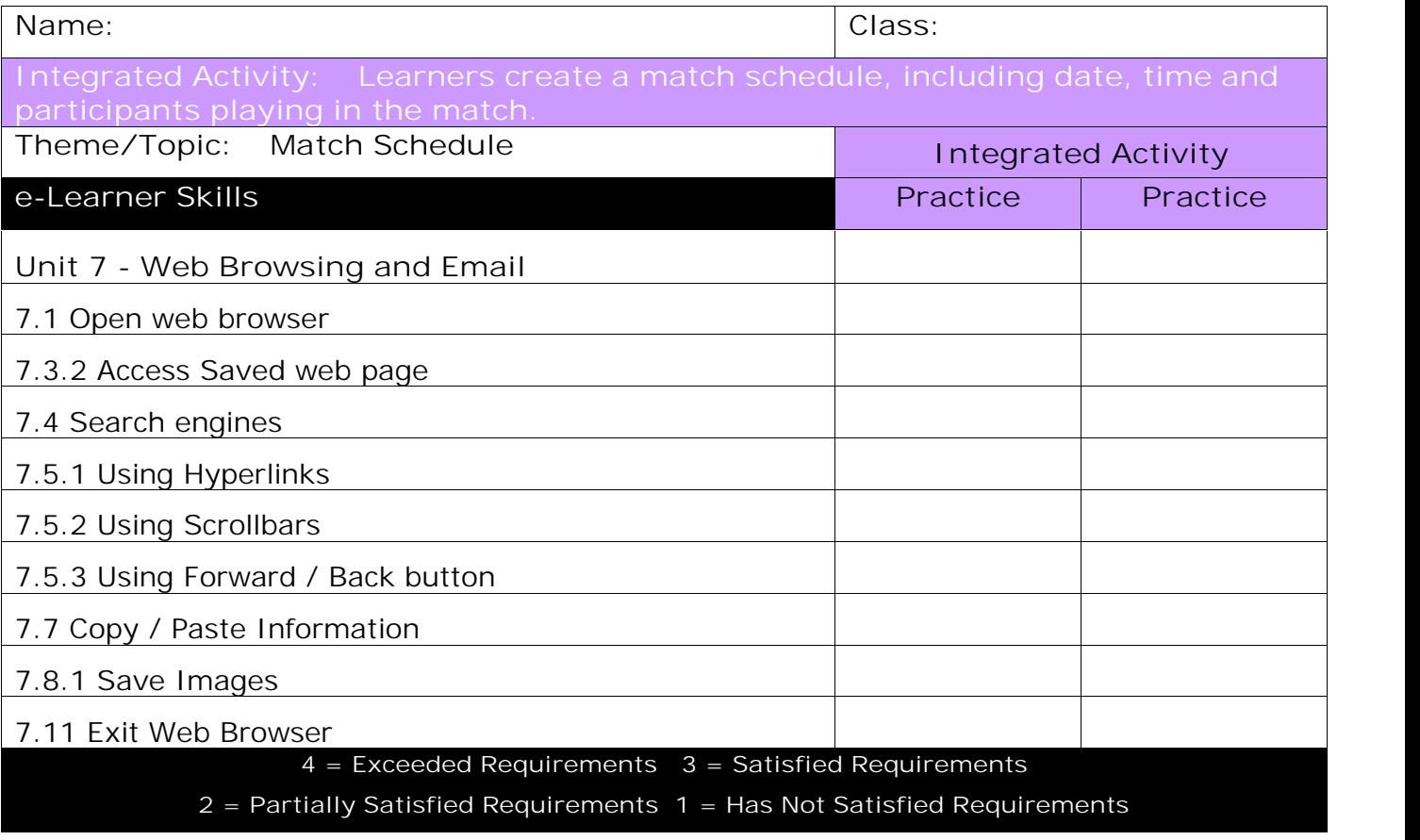

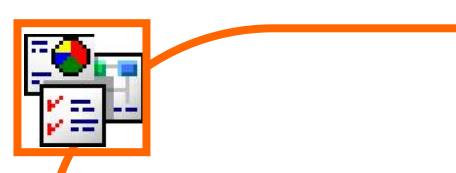

#### **INTEGRATED ACTIVITY**

In order to promote relevant discussion, the following questions are posed by the educator to the learners:

- **How many cities are taking part in the 2014 FIFA World Cup?**
- **- Why is it important to know the times of each match?**
- **Do you know why they plan the time schedule of each match before the World Cup has started?**

A short discussion takes place about match schedules and why they are important.

**Task: Explain to the learners that today we are going to create a match schedule in a spreadsheet programme.**

*Note to the educator: Learners will be required to use the following 12 hosting cities in the schedule:*

- **Manaus**
- Fortaleza
- Natal
- Recife
- Salvador
- Belo Horizonte
- Rio de Janeiro
- Curitiba
- Porto Alegre
- Sao Paulo
- Brasilia
- Cuiaba

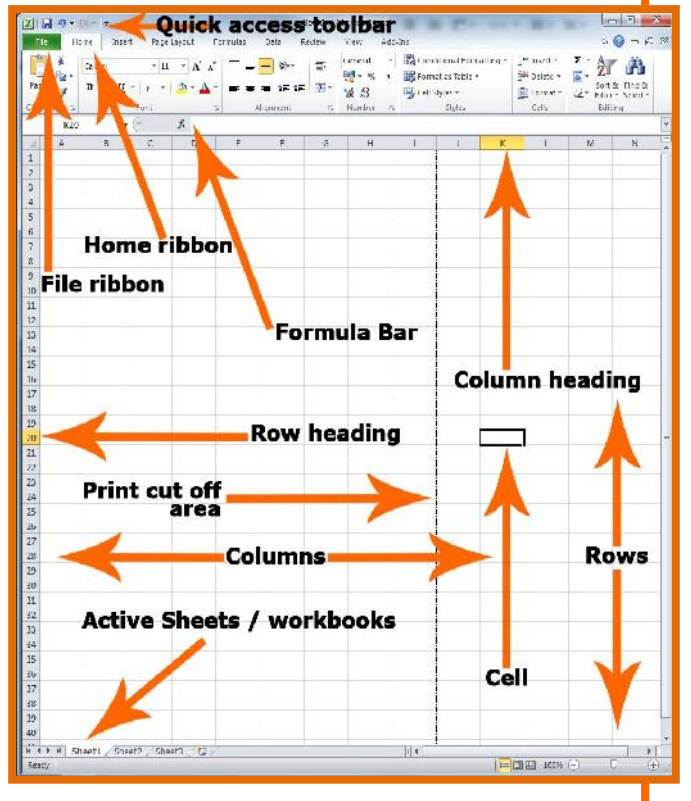

- 7
- 1. Open the **Template** for the lesson by double clicking on **Match Schedule.xls** in the folder which you downloaded.
- 2. Save your document into your digital portfolio **File Save As locate your portfolio double click type a suitable name in the file name box Save.**
- 3. Begin by changing the height of 12 rows A3 A 14 **click, hold and drag to highlight the row headings E right click The rest of the set of the set of the set of the set of the row headings** E right click **Row Height 35 OK.**
- 4. Change the column width  $(B2 AE)$   $\tilde{E}$  click, hold **and drag to highlight the column headings right click Column Width 10 OK.**
- 5. Click in cell A3 and list the 12 cities.
- 6. Highlight and colour each cell **E** Home Ribbon **E FOR SAX** A -**Font Fill Colour.**
- 7. Give each cell a border È highlight each cell È **i** Bottom Border Home Ribbon È click on down facing arrow E **FACILI** Top Border **choose All Borders.**
- 8. In columns **B2 – AE type in the dates which** each game is taking place. (12 June – 13 July).
- 9. Change the **text orientation** to Rotate Text Up **Highlight across all dates E** Home Ribbon E Alignment tab È Orientation È Rotate Text Up. <sup>图</sup>
- 10. Again give each cell a **colour fill** and **border**.
- 11. Access the webpages to do research on the match schedule and write each date, time and participants playing on a piece of paper.
- 12. Minimise Microsoft Excel E click small "-"sign in the top right corner**.**
- 13. Once you have finished the research **E** Exit the web page.
- 14. Maximise Microsoft Excel E click on the tab on the **bottom of the screen.**

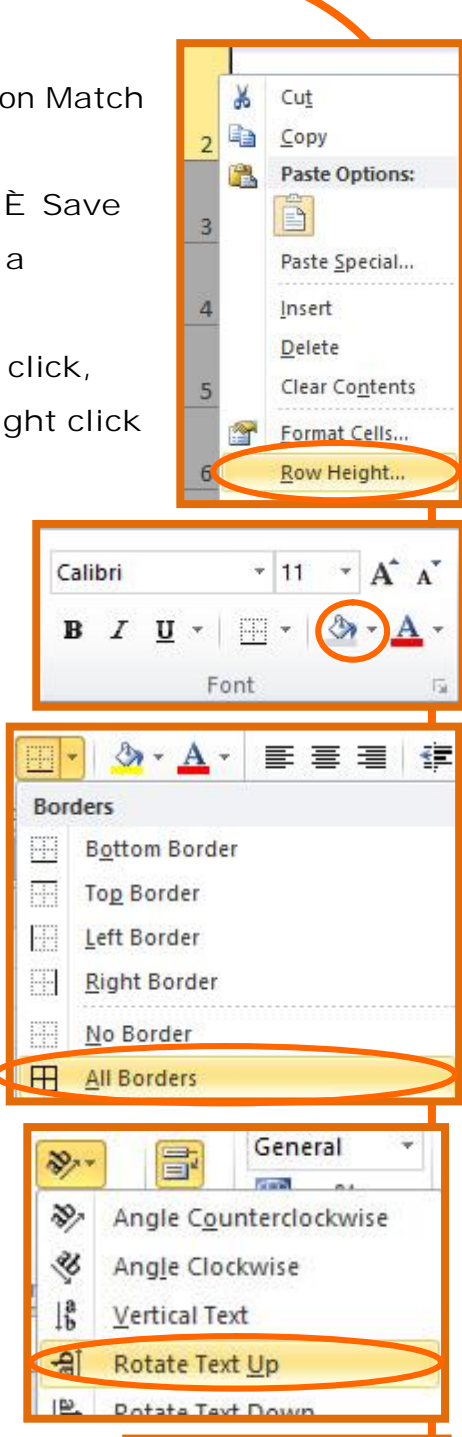

**Belo Horizonte** 

 $\Box$ 

 $\overline{\mathbf{x}}$ 

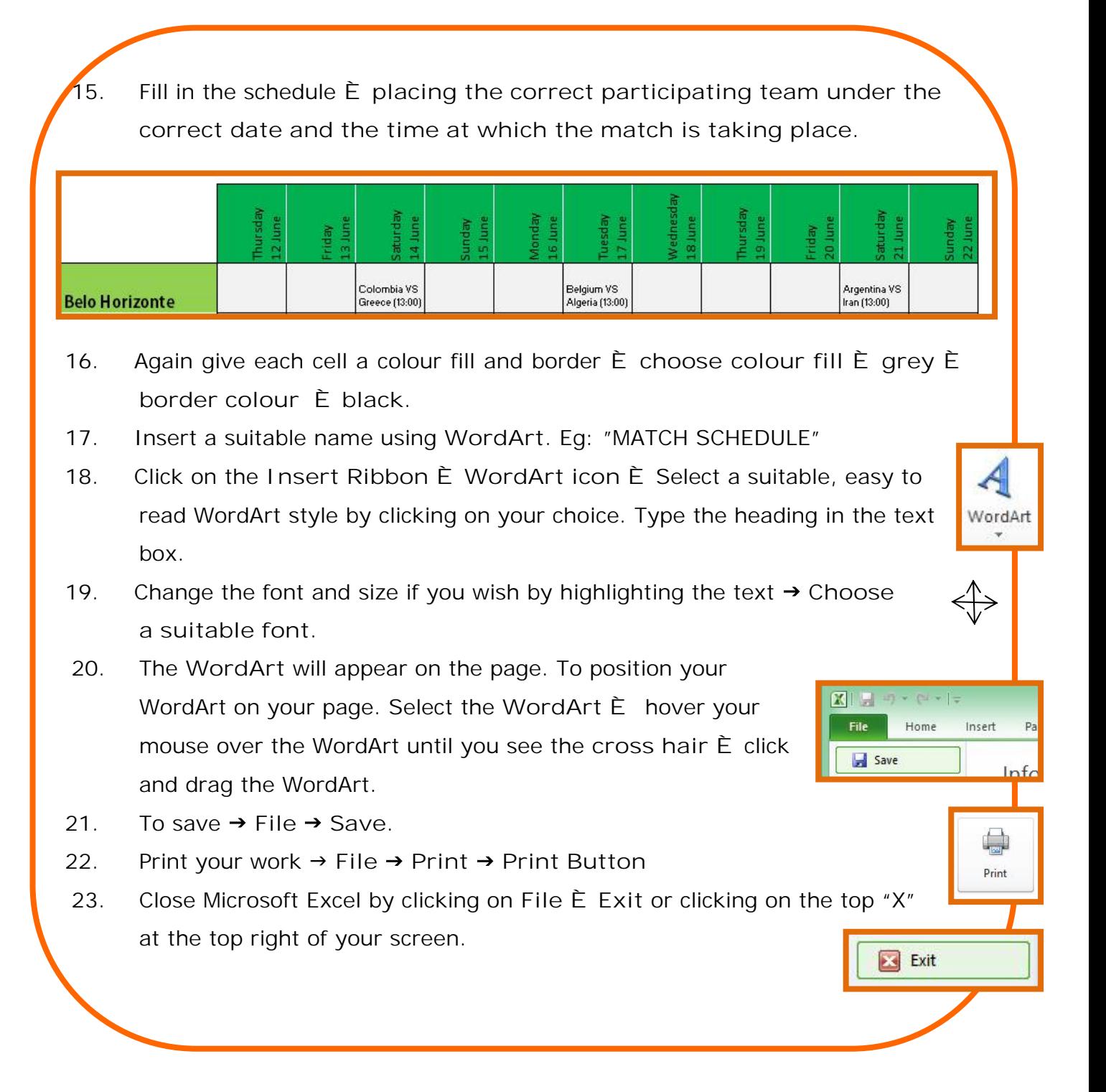

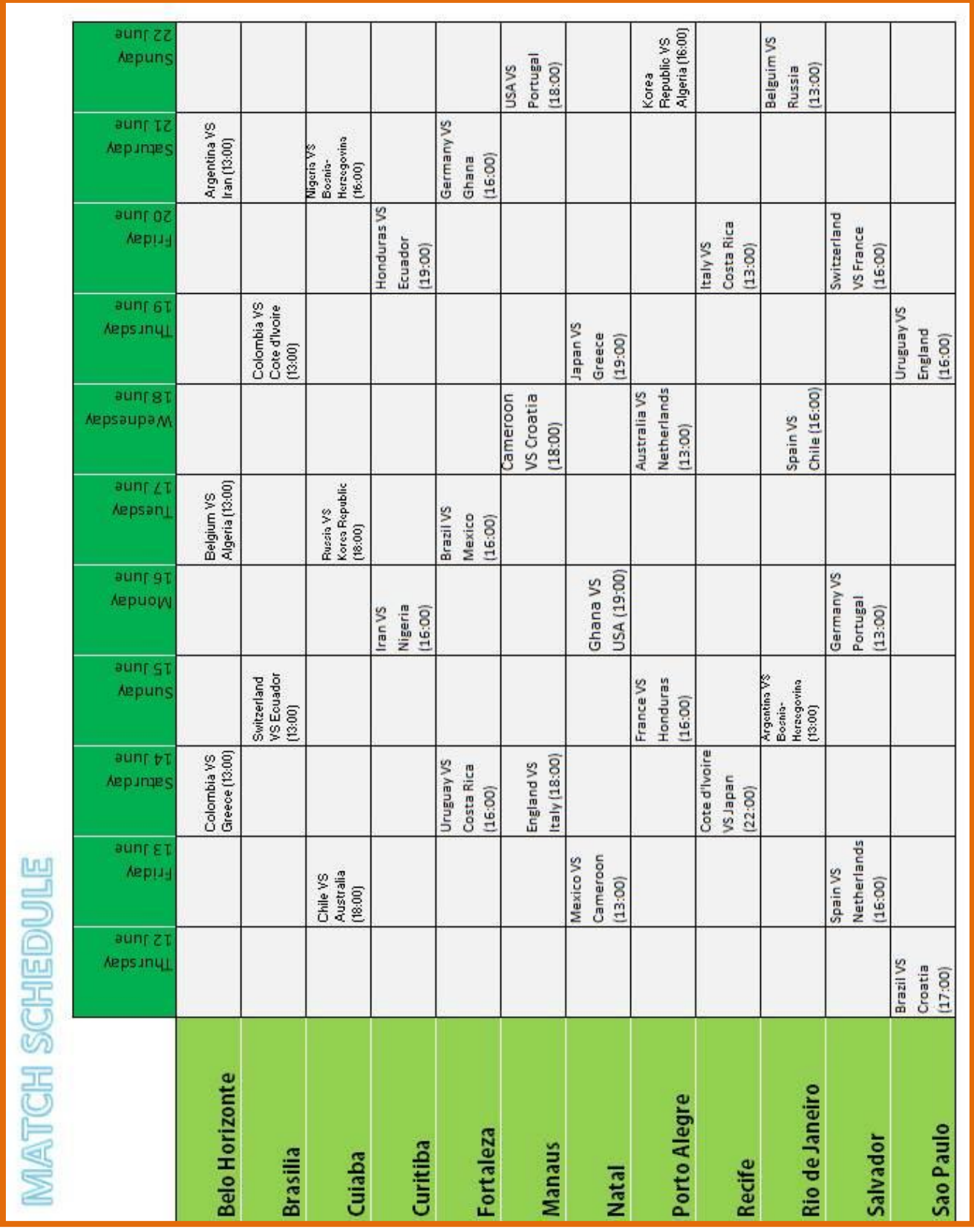

Computers 4 Kids © Match Schedule

Computers 4 Kids © Match Schedule

Computers 4 Kids © Match Schedule